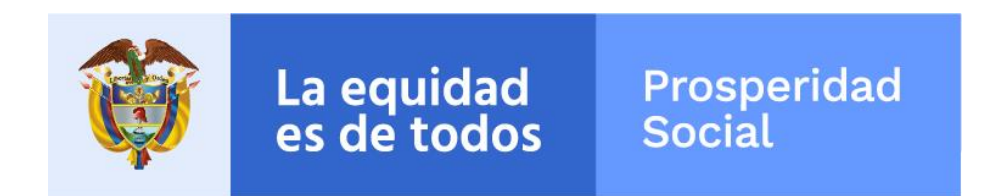

# **MANUAL DE USUARIO NOVEDADES EXTEMPORÁNEAS PROGRAMA FAMILIAS EN ACCIÓN**

**Departamento Administrativo para la Prosperidad Social Bogotá, enero de 2019**

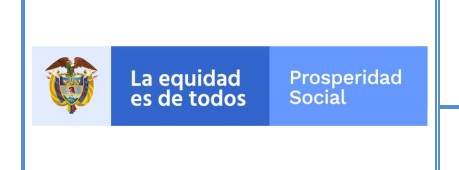

PROCESO: GESTIÓN PARA LA INCLUSIÓN **SOCIAL** 

PÁGINA: 1 de 24

# **TABLA DE CONTENIDO**

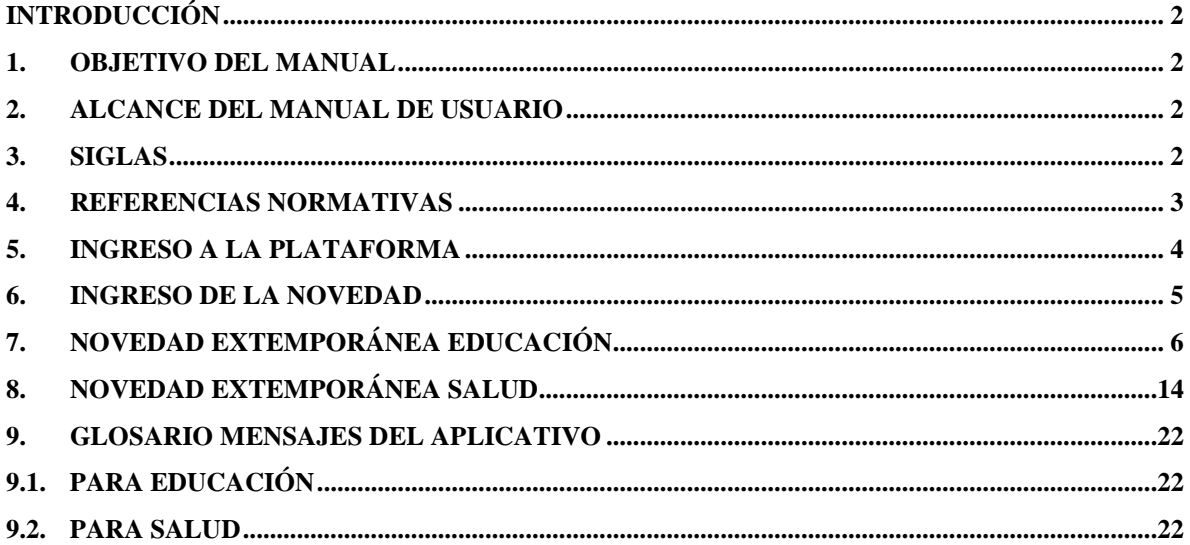

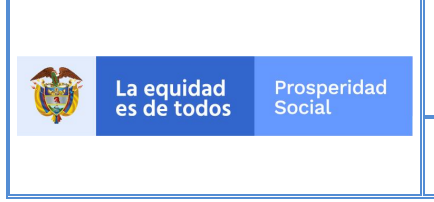

# **INTRODUCCIÓN**

El presente Manual de Usuario recoge los aspectos relevantes para la creación de las novedades extemporáneas por parte del Enlace Municipal, Enlace Indígena o apoyos.

# **1. OBJETIVO DEL MANUAL**

Definir de manera detallada el procedimiento para el registro de novedades extemporáneas de verificación de cumplimiento de compromisos en salud y educación, las cuales solo se pueden realizar para dos periodos de verificación anteriores y únicamente durante las fechas establecidas por el Programa Familias en Acción.

# **2. ALCANCE DEL MANUAL DE USUARIO**

Las directrices de esta guía deben ser difundidas para el conocimiento y aplicación por parte de las siguientes instancias vinculadas directamente con la ejecución del Programa:

- Grupos Internos de Trabajo-GIT de la Dirección de Transferencias Monetarias Condicionadas-DTMC, en especial por parte del GIT de Familias en Acción, nivel nacional y territorial.
- El Centro de Atención Telefónica-CAT de Prosperidad Social.
- Las Entidades de Educación que tienen beneficiarios del Programa Familias en Acción.
- Las Entidades de Salud que tienen beneficiarios del Programa Familias en Acción.
- Los Programas o estrategias nacionales o territoriales del Programa Familias en Acción.
- Alcaldías y enlaces municipales y demás actores locales.
- Participantes del Programa Familias en Acción.

# **3. SIGLAS**

**Cuadro 1** Siglas

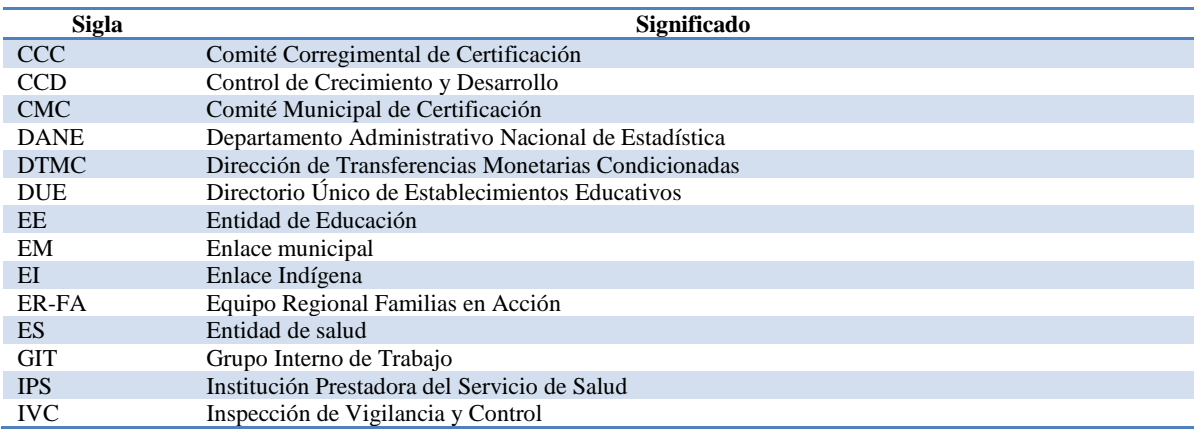

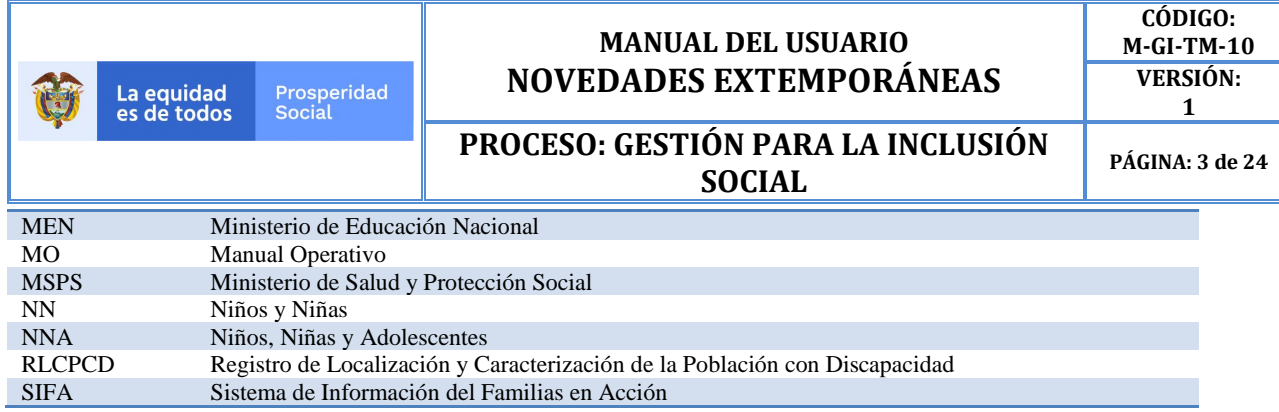

**Fuente: 1** El Autor

# **4. REFERENCIAS NORMATIVAS**

Ley 1532 de 2012. Por medio de la cual se adoptan unas medidas de política y se regula el funcionamiento del programa Familias en Acción.

**Decreto 2094 de 2016.** Por la cual se modifica la estructura del Departamento Administrativo para la Prosperidad Social - Prosperidad Social.

**Resolución 412 de 2000 del Ministerio de Salud.** Por la cual se establecen las actividades, procedimientos e intervenciones de demanda inducida y obligatorio cumplimiento y se adoptan las normas técnicas y guías de atención para el desarrollo de las acciones de protección específica y detección temprana y la atención de enfermedades de interés en salud pública.

**Resolución 0401 de 2018.** Por la cual se establecen los grupos internos de trabajo de Prosperidad Social. **Manual Operativo Programa Familias en Acción – Código M-GI-TM-3.**

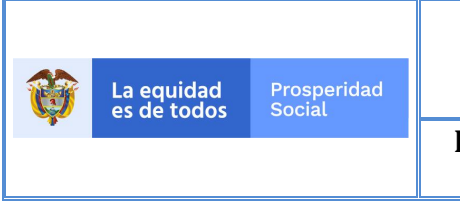

**PROCESO: GESTIÓN PARA LA INCLUSIÓN SOCIAL**

**PÁGINA: 4 de 24**

# **5. INGRESO A LA PLATAFORMA**

Para acceder al Sistema de Información del programa Familias en Acción – SIFA:

• Ingrese a internet (**el aplicativo solo funciona con Internet Explorer**) con la siguiente dirección: http://masfamilias45.prosperidadsocial.gov.co/ (ingresando con su usuario y contraseña asignadas).

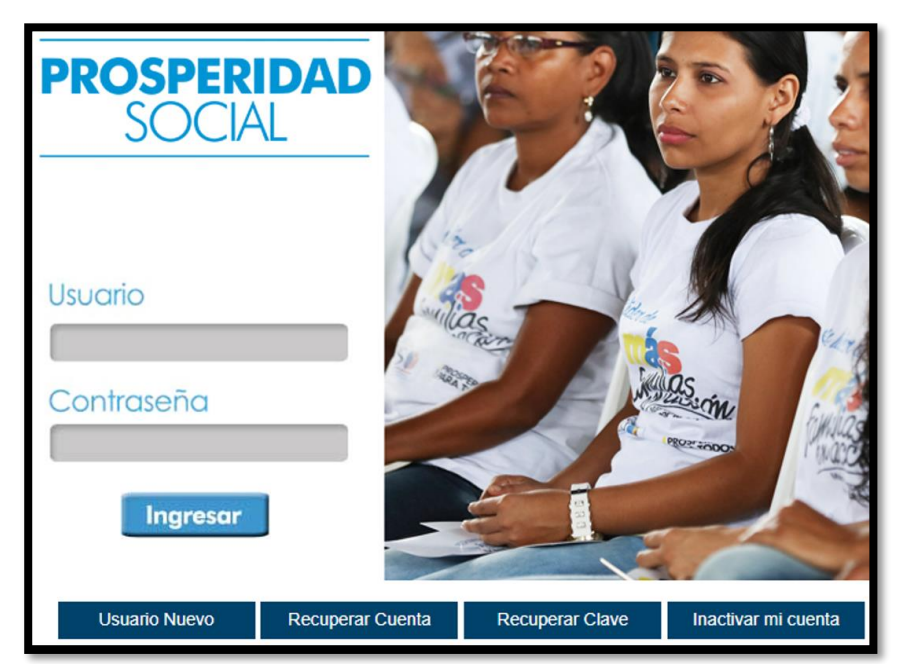

**Imagen 1** Ingreso Aplicativo Mas Familias

**Fuente: 1** SIFA Sistema de Información Mas Familias

Una vez ha ingresado siga la ruta: Verificación de Cumplimientos → Novedad verificación Extemporánea

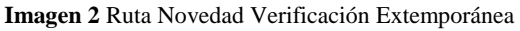

| Inscripciones | Verificación de Cumplimientos     |                                   | N/PQR'S | Reportes y Consultas |
|---------------|-----------------------------------|-----------------------------------|---------|----------------------|
|               | Novedad Actualización Fecolar     | Novedad Verificación Extemporánea |         |                      |
|               | Novedad Cambio 1                  |                                   |         |                      |
|               | Novedad Verificación Extemporánea |                                   |         |                      |
|               | Novedades Verificación            |                                   |         |                      |

**Fuente: 1** SIFA Sistema de Información Mas Familias

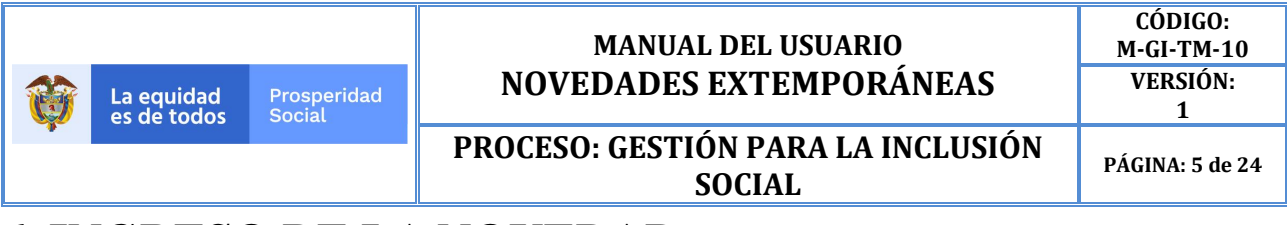

# **6. INGRESO DE LA NOVEDAD**

Una vez ingrese a la novedad encontrará un entorno como el del pantallazo adjunto:

**Imagen 3** Ingreso a Novedad de Verificación Extemporánea

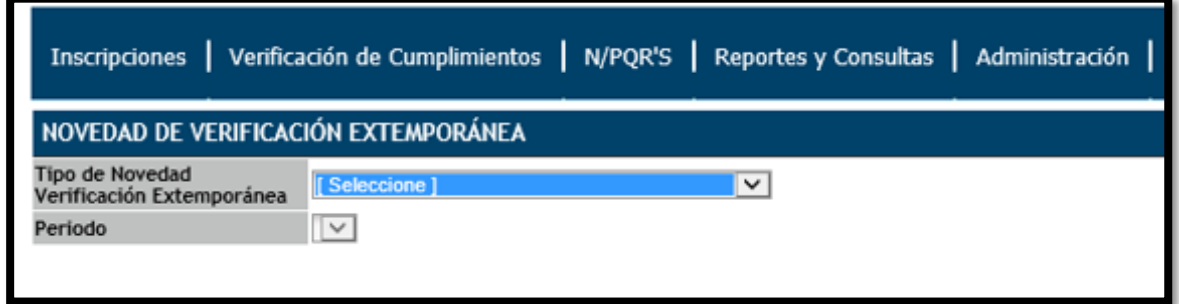

**Fuente: 1** SIFA Sistema de Información Más Familias

En esta ventana encontrará el espacio para digitar el Tipo de Novedad Verificación Extemporánea:

**Imagen 4** Elección de la Novedad Extemporánea a Realizar

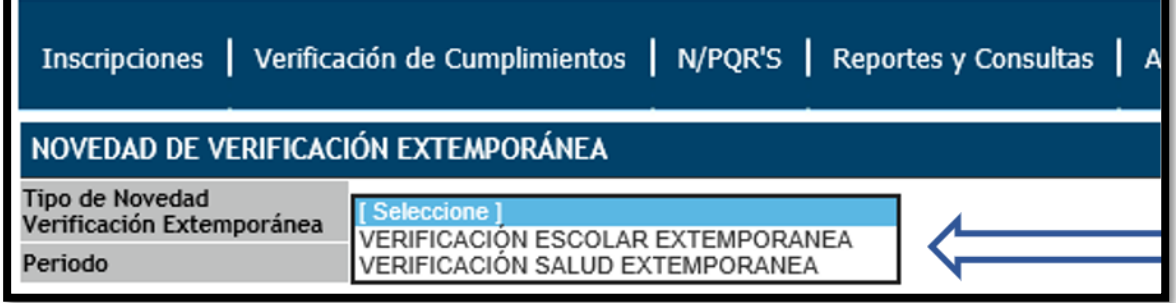

**Fuente: 1** SIFA Sistema de Información Más Familias

y seleccionar el periodo:

**Imagen 5** Elección del Periodo

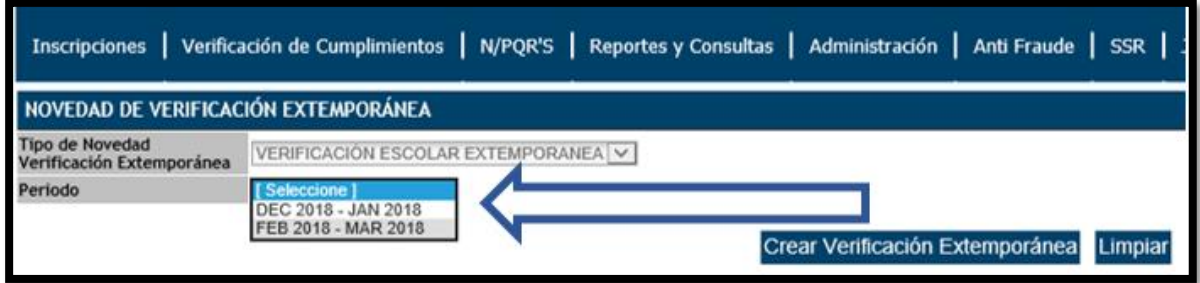

**Fuente: 1** SIFA Sistema de Información Más Familias

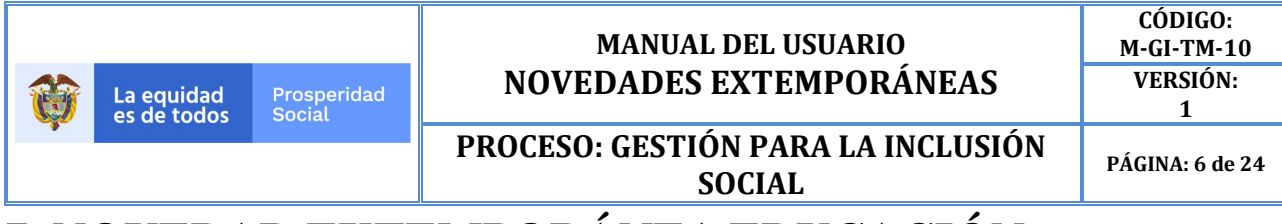

# **7. NOVEDAD EXTEMPORÁNEA EDUCACIÓN**

Para la creación de la novedad de verificación extemporánea en educación se debe elegir, en el campo Tipo de Novedad Verificación Extemporánea la opción **Verificación Escolar Extemporánea.**

#### **Imagen 6** Elección Novedad Extemporánea en Educación

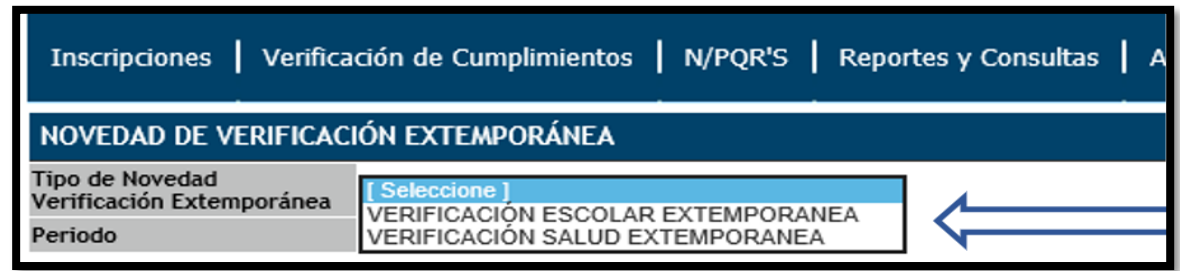

**Fuente: 1** SIFA Sistema de Información Más Familias

Una vez el sistema recibe la Solicitud, éste habilita la opción periodo (únicamente el número de periodos que son aptos para realizar novedad extemporánea, acorde a lo estipulado en la guía de Educación: dos periodos anteriores al actual ciclo de verificación así sean los periodos que de acuerdo con el calendario escolar A ó B, no se verifican), en la cual podrá escoger el que se requiere para la novedad extemporánea. También se habilita la opción limpiar por si se presenta error en la elección de tipo de novedad o periodo.

#### **Imagen 7** Selección de Periodo

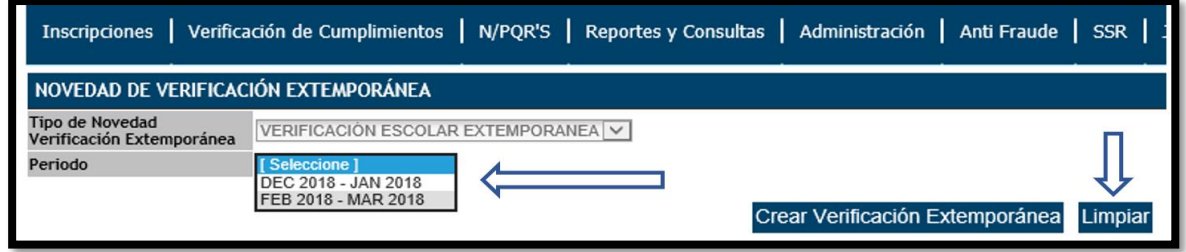

**Fuente: 1** SIFA Sistema de Información Más Familias

Una vez elegido el periodo el sistema muestra una nueva pantalla donde se deberá digitar el "código de la familia" y posteriormente dar clic en "**Validar"**.

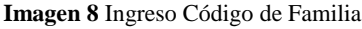

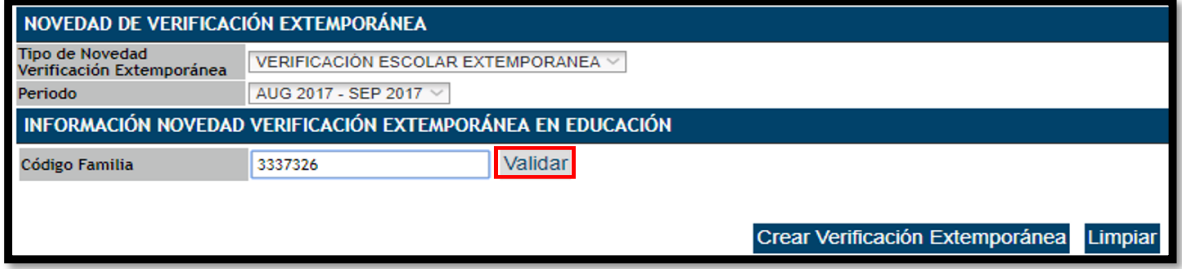

**Fuente: 1** SIFA Sistema de Información Más Familias

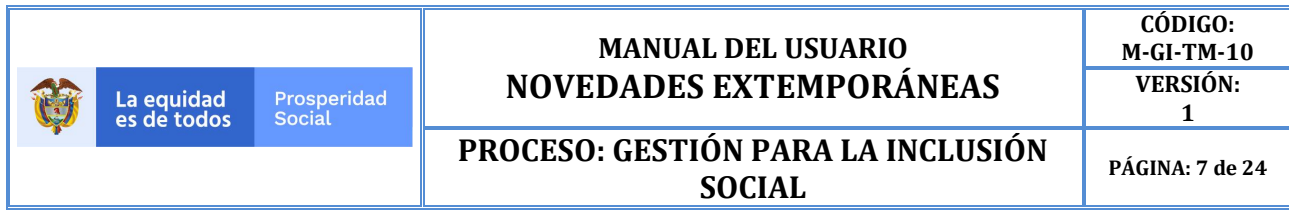

El sistema validará el código de Familia, verificando que no esté retirada e inmediatamente desplegará la lista de beneficiarios a los cuales se les puede crear una novedad extemporánea para el periodo elegido.

|         | NOVEDAD ACTUALIZACIÓN ESCOLAR                                                                                                    |                                    |                         |                          |                           |                     |                       |                     |                                       |                                         |                                             |  |           |                                      |
|---------|----------------------------------------------------------------------------------------------------|------------------------------------|-------------------------|--------------------------|---------------------------|---------------------|-----------------------|---------------------|---------------------------------------|-----------------------------------------|---------------------------------------------|--|-----------|--------------------------------------|
|         | <b>Código Familia</b>                                                                                                    | 97217                              |                         | <b>Validar</b>           |                           |                     |                       |                     |                                       |                                         |                                             |  |           |                                      |
|         | Tenga presente que, si el beneficiario no aparece en la siguiente tabla, es posible que se encuentre en estado "Retirado", o se encuentre con marca de "Graduado" |                                    |                         |                          |                           |                     |                       |                     |                                       |                                         |                                             |  |           |                                      |
|         | Código<br><b>Beneficiario</b>                                                                                                    | Estado<br><b>Beneficiario</b>      | Primer<br><b>Nombre</b> | Segundo<br><b>Nombre</b> | Primer<br><b>Apellido</b> | Segundo<br>Apellido | Documento             | Fecha<br>Nacimiento | <b>Municipio Entidad</b><br>Educativa | Código SIFA Entidad<br><b>Educativa</b> | <b>Entidad Educativa</b>                    |  |           | <b>Grado Priorizado Discapacidad</b> |
|         | 276704                                                                                                    | <b>BENEFICIARIO</b>                | YURLEY                  | <b>ALEXANDRA</b>         | <b>GUTIERREZ</b>          | <b>BARBA</b>        | 1005108096 11/07/2003 |                     |                                       | 43879                                   | <b>I E AURELIO MARTINEZ</b><br><b>MUTIS</b> |  | <b>SI</b> | <b>NO</b>                            |
|         | 276705                                                                                                    | <b>BENEFICIARIO</b>                | <b>NICOLLE</b>          | <b>DAYANNA</b>           | <b>MENDOZA</b>            | <b>BARBA</b>        | 1095309169 24/02/2009 |                     |                                       | 43933                                   | <b>SEDE G - SAN MARTIN</b>                  |  | <b>SI</b> | <b>NO</b>                            |
|         | 276706                                                                                                    | <b>BENEFICIARIO</b>                | <b>JOHAN</b>            | <b>ANDRES</b>            | <b>SILVA</b>              | <b>BARBA</b>        | 1097496706 08/08/2007 |                     |                                       | 43933                                   | <b>SEDE G - SAN MARTIN</b>                  |  | <b>SI</b> | <b>NO</b>                            |
|         | 276707                                                                                                    | <b>ELEGIBLE</b><br><b>INSCRITO</b> | <b>KAROLL</b>           | <b>SOFIA</b>             | <b>MENDOZA</b>            | <b>BARBA</b>        | 1095314555 20/09/2012 |                     |                                       |                                         |                                             |  | <b>NO</b> | <b>NO</b>                            |
|         |                                                                                                    |                                    |                         |                          |                           |                     |                       |                     |                                       |                                         |                                             |  |           |                                      |
| Limpiar |                                                                                                    |                                    |                         |                          |                           |                     |                       |                     |                                       |                                         |                                             |  |           |                                      |
|         |                                                                                                    |                                    |                         |                          |                           |                     |                       |                     |                                       |                                         |                                             |  |           |                                      |

**Imagen 9** Beneficiarios con Opción de Novedad Extemporánea

**Fuente: 1** SIFA Sistema de Información Más Familias

Tenga presente que, si el beneficiario no aparece en la tabla, es posible que se encuentre en estado "Retirado" o se encuentre "Graduado". Este mensaje orienta al EM, EI o Apoyo sobre qué hacer en caso de que no aparezca el Beneficiario en la lista.

Al dar clic sobre la grilla de código de beneficiario se puede elegir el deseado (al seleccionar al Beneficiario, éste ya no se volverá a ver en esta lista, una vez creada la novedad).

Una vez se ha escogido el beneficiario el sistema habilitará el espacio de observación, donde se desplegarán las cuatro causales por las cuales se puede crear la novedad.

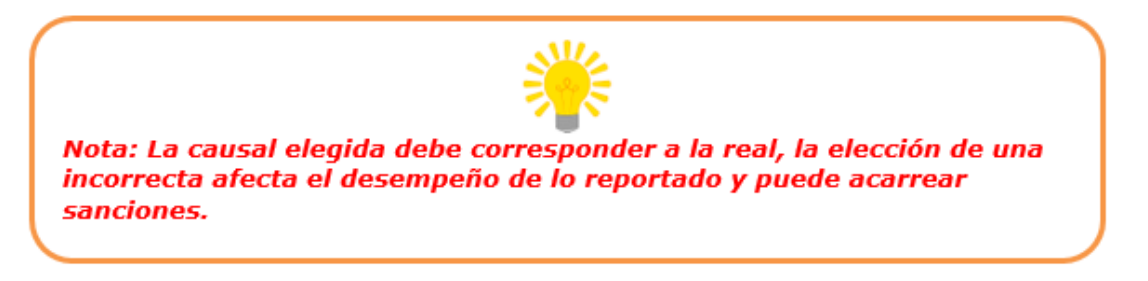

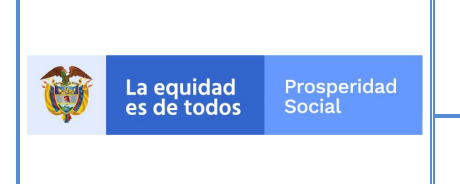

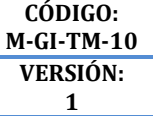

## **PROCESO: GESTIÓN PARA LA INCLUSIÓN SOCIAL**

**PÁGINA: 8 de 24**

**Imagen 10** Elección de Observación

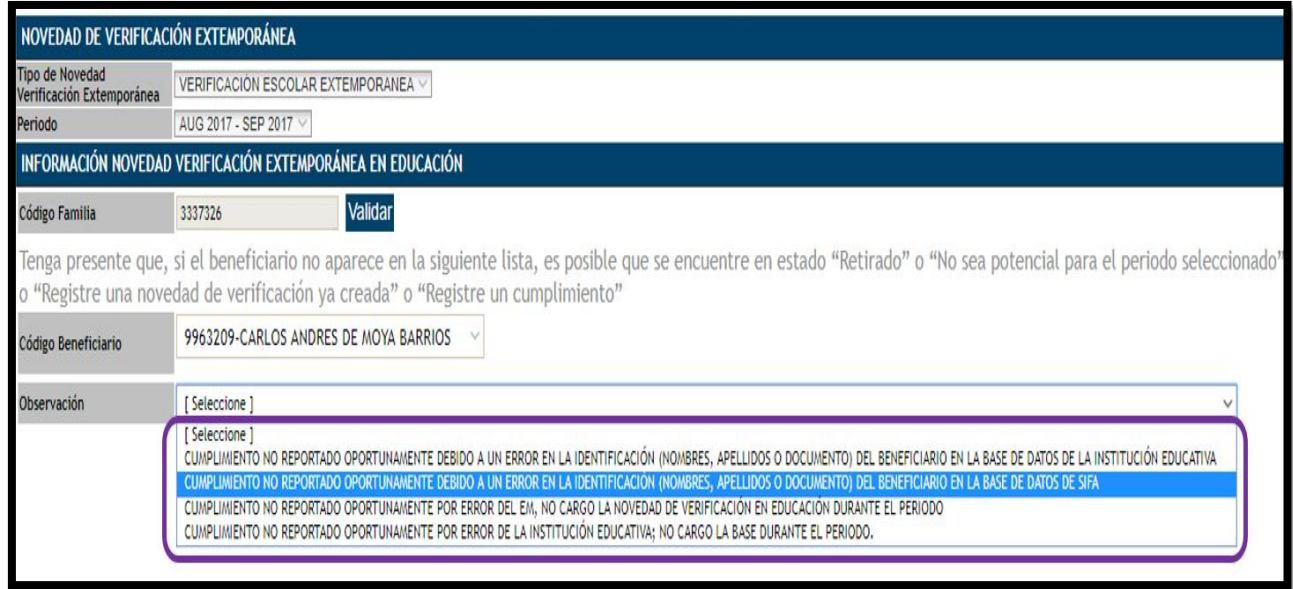

**Fuente: 1** SIFA Sistema de Información Más Familias

Después de elegir la observación, aparecerá una nueva ventana en la cual se ve la opción de indicar la entidad educativa a la que el NNA se encuentra registrado como potencial para el periodo a verificar, esta puede ser consultada ya sea por código SIFA o por nombre tal y como se puede apreciar en la siguiente imagen.

Por Nombre:

**Imagen 11** Búsqueda EE por Nombre

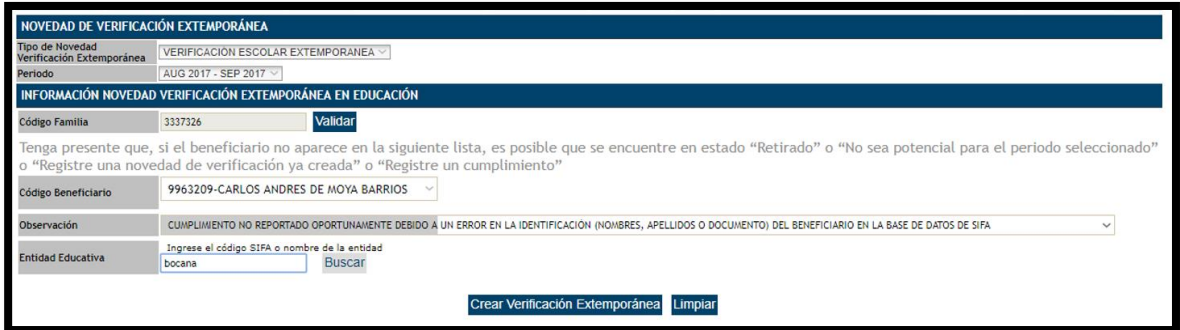

**Fuente: 1** SIFA Sistema de Información Más Familias

Por Código:

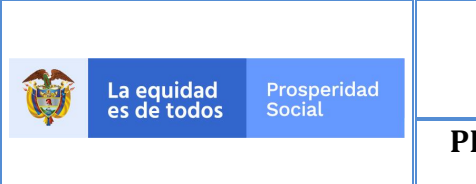

#### **PÁGINA: 9 de 24**

#### **Imagen 12** Búsqueda EE por Código

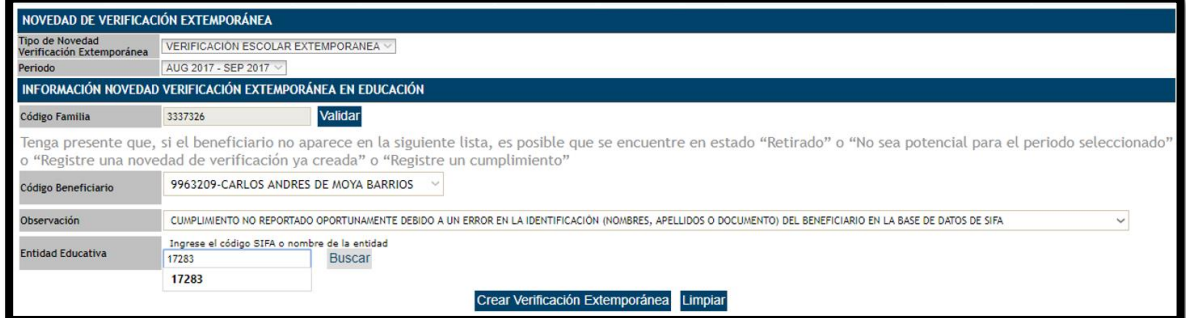

**Fuente: 1** SIFA Sistema de Información Más Familias

Después de digitar el código SIFA o nombre de la EE se da clic en "**Buscar"** y el sistema mostrará la entidad, su respectivo código, si es sede o principal, la regional y el municipio en el cual está ubicada la EE (el NNA debe estar registrado en ésta como potencial para el periodo en el cual se le va a realizar la novedad).

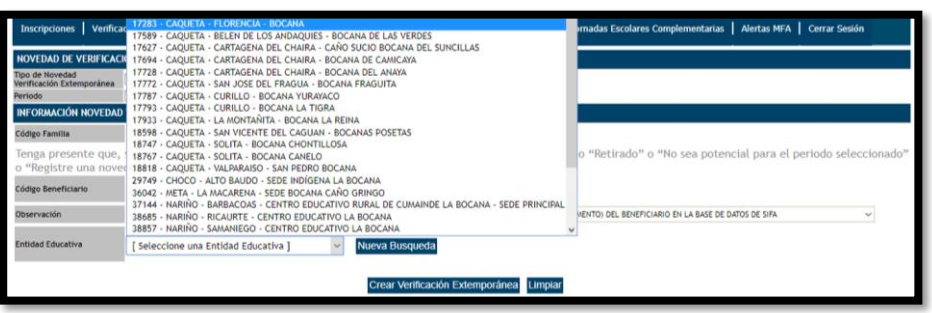

**Imagen 13** Verificación y Elección de la EE acorde a los datos ingresados

**Fuente: 1** SIFA Sistema de Información Más Familias

La búsqueda por código es más precisa y genera menos resultados.

El EM, EI o apoyo verifica que la EE es la correcta al dar clic sobre ella, el sistema genera una nueva ventana que permite ingresar el grado en el cual el NNA se encuentra matriculado (si el sistema de educación es CLEI - Ciclos Lectivos Especiales Integrados – se debe ingresar el grado inferior acorde a lo expresado en la "Guía operativa registro verificación en educación"), en este evento se verifica que el beneficiario cumpla con los requisitos de edad vs grado (se tiene en cuenta discapacidad y Transición en los municipios que aplica), si es así el sistema lo habilita para ingresar el correspondiente soporte de la novedad extemporánea de educación, lo cual se evidencia en la imagen que se presenta a continuación:

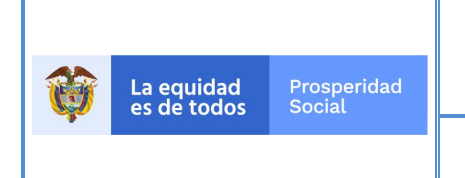

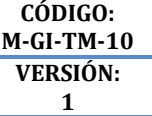

### **PROCESO: GESTIÓN PARA LA INCLUSIÓN SOCIAL**

**PÁGINA: 10 de 24**

**Imagen 14** Elección e ingreso del Grado

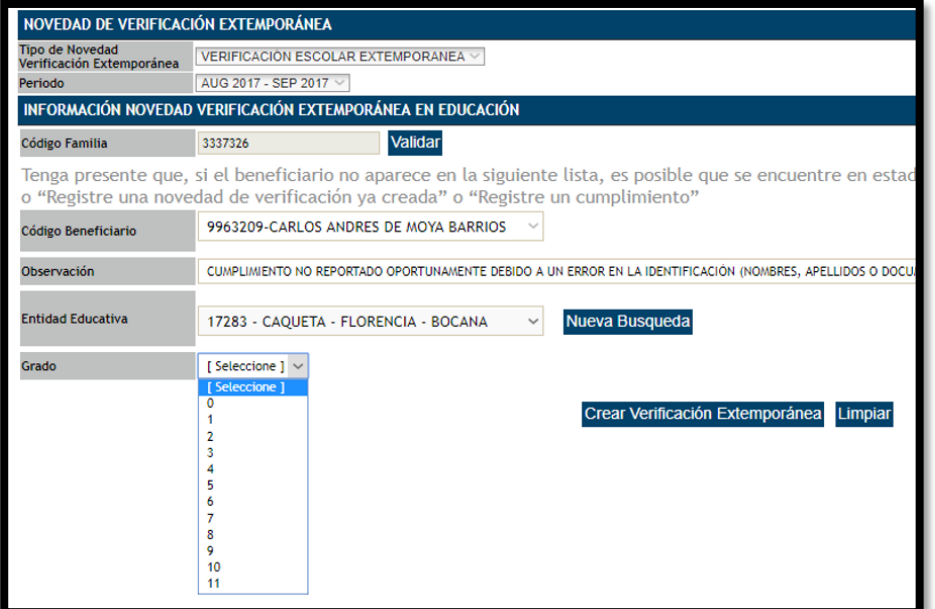

#### **Fuente: 1** SIFA Sistema de Información Más Familias

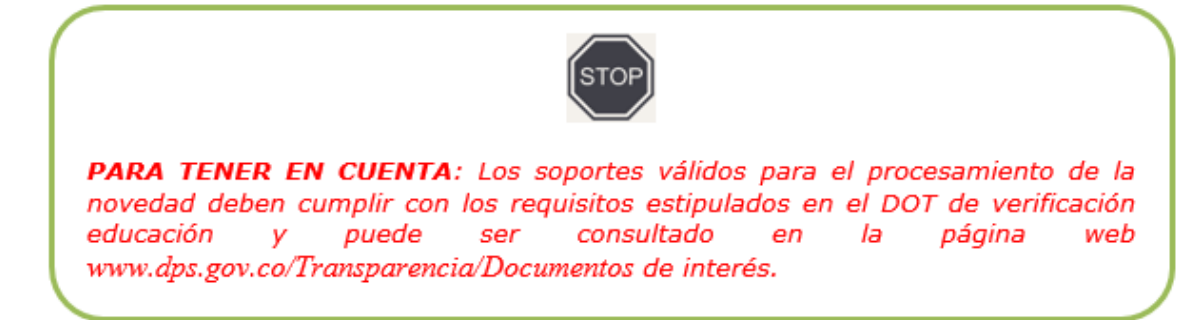

El documento que debe sustentar la novedad extemporánea debe cumplir los siguientes parámetros: identificación institucional, periodo de verificación afectado, nombre e identificación del beneficiario afectado, cumplimiento superior al 80% de clases, fecha de expedición, firma de la persona autorizada y la identificación de la causal del porque se realiza la novedad extemporánea.

Un solo documento puede servir como soporte para registrar una reclamación masiva por no pago del incentivo de educación, la cual se debe adjuntar a cada novedad extemporánea.

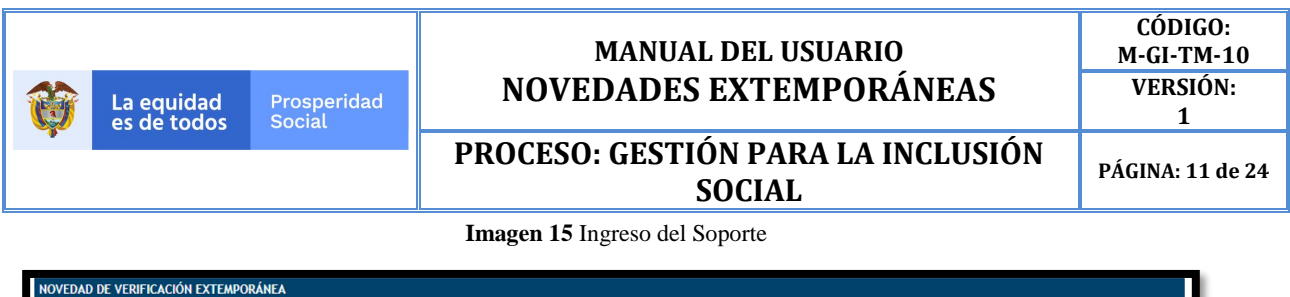

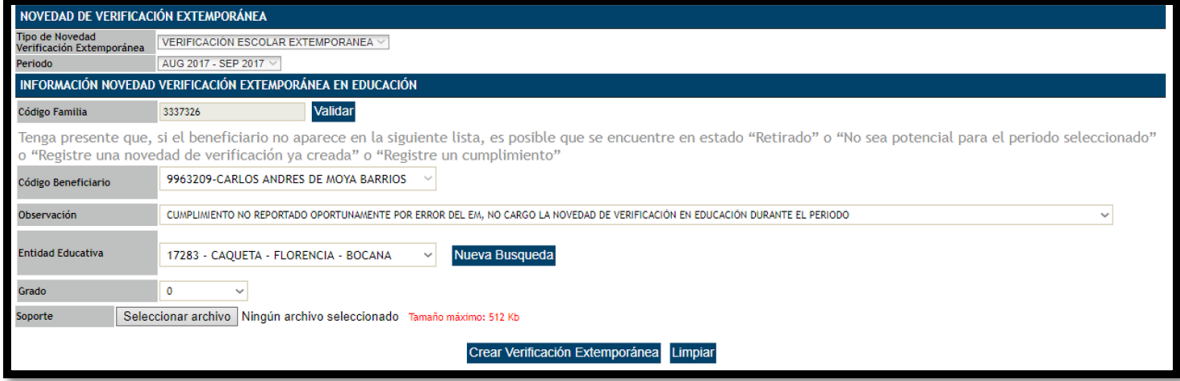

**Fuente: 1** SIFA Sistema de Información Más Familias

A través de la pestaña "**Seleccionar Archivo"** se puede ubicar el archivo para ser cargado.

Para el archivo soporte el sistema solo recibe formatos .TIFF o .TIF, en color blanco y negro, con resolución máxima de 200 dpi o ppp, con un tamaño máximo de 512 Kb y solo se podrá cargar un archivo*.*

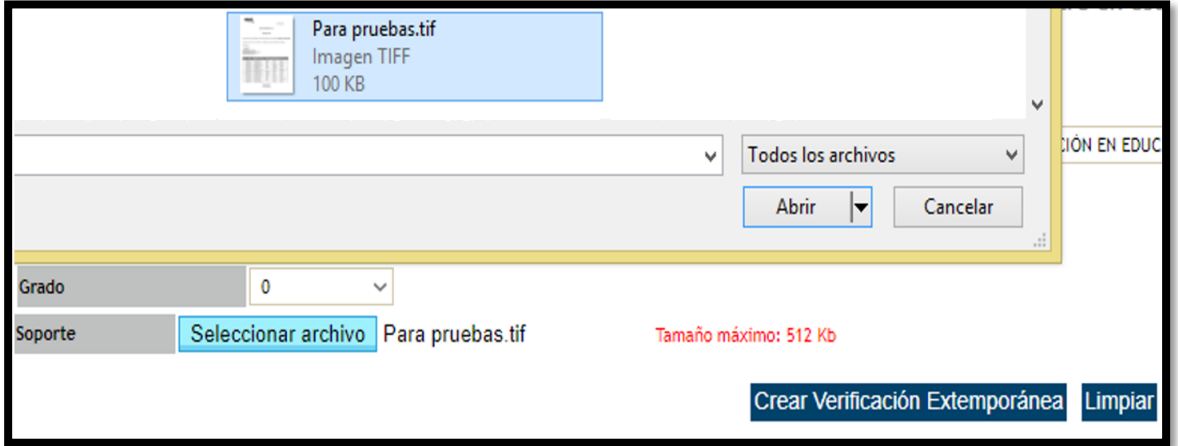

**Imagen 16** Selección del Archivo Soporte de la Novedad Extemporánea

**Fuente: 1** SIFA Sistema de Información Más Familias

Una vez sea validado el archivo cargado, el sistema habilitará la opción "**Crear Verificación Extemporánea"** sobre la cual debe hacer clic para finalizar el proceso.

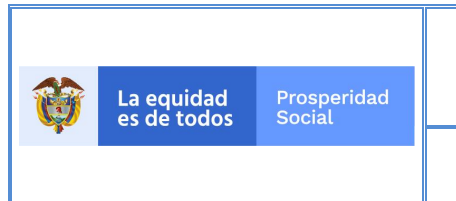

## **PROCESO: GESTIÓN PARA LA INCLUSIÓN SOCIAL**

**PÁGINA: 12 de 24**

**Imagen 17** SIFA Sistema de Información Más Familias

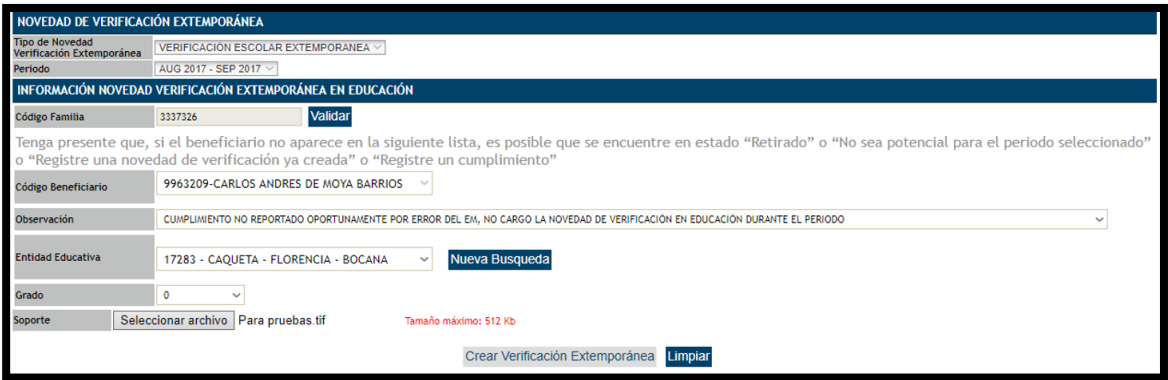

**Fuente: 1** SIFA Sistema de Información Más Familias

Al finalizar el proceso, el sistema genera la siguiente información a manera de resumen:

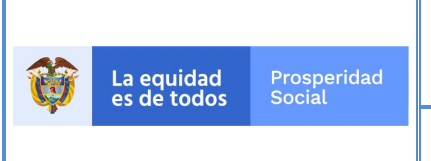

# **PROCESO: GESTIÓN PARA LA INCLUSIÓN SOCIAL**

**PÁGINA: 13 de 24**

#### **Imagen 18** Formato Novedad Realizada

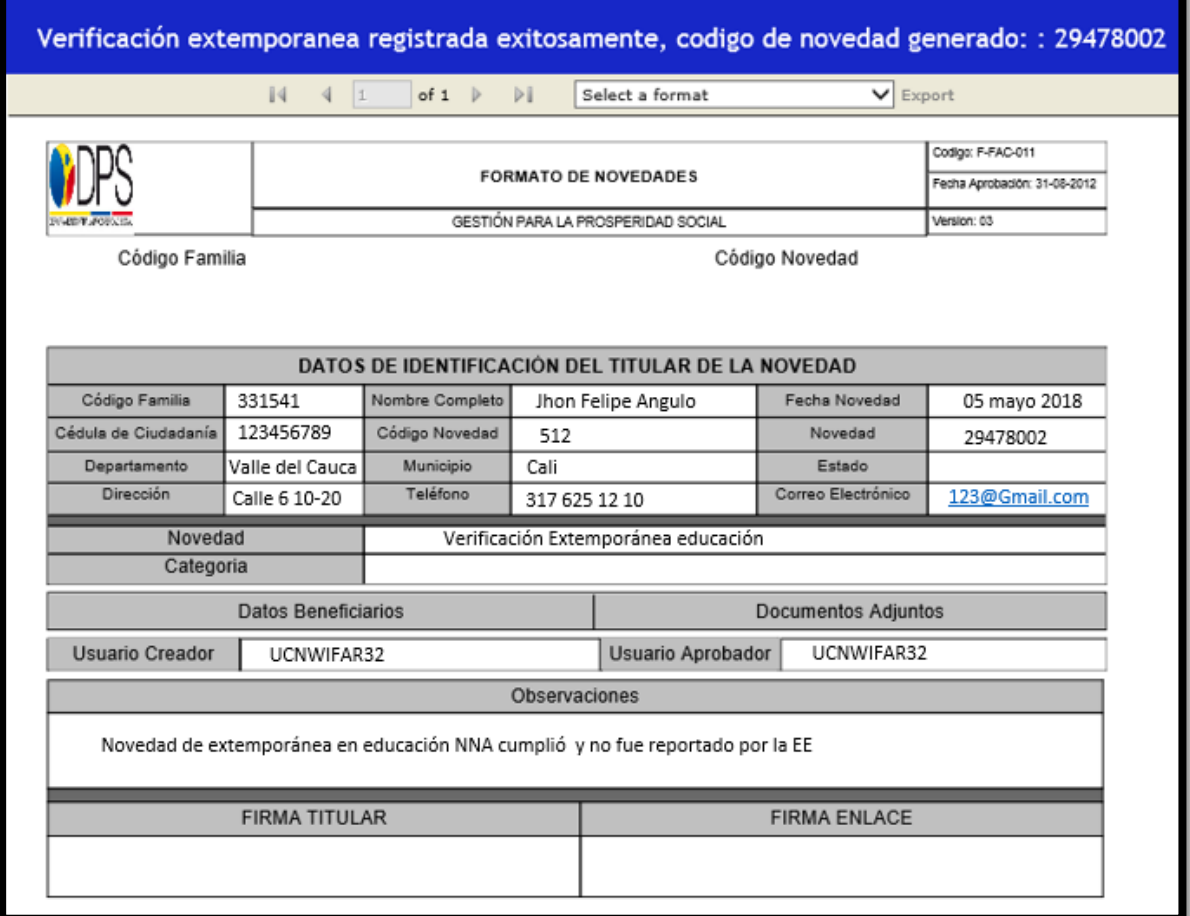

**Fuente: 1** SIFA Sistema de Información Más Familias

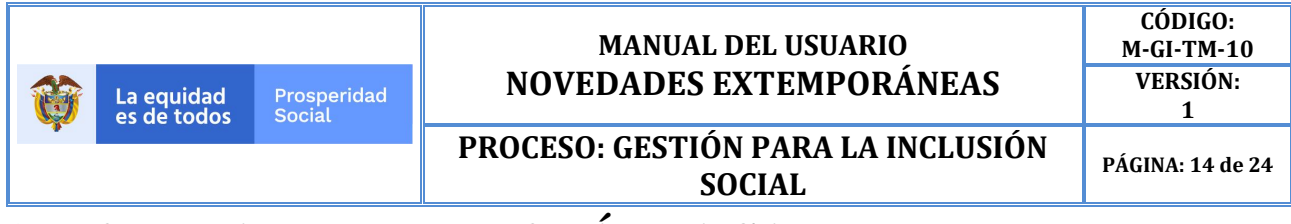

# **8. NOVEDAD EXTEMPORÁNEA SALUD**

Para la creación de la novedad de verificación extemporánea en salud, se debe elegir en el campo Tipo de Novedad Verificación Extemporánea la opción **Verificación Salud Extemporánea.**

**Imagen 19** Elección Novedad Extemporánea Salud

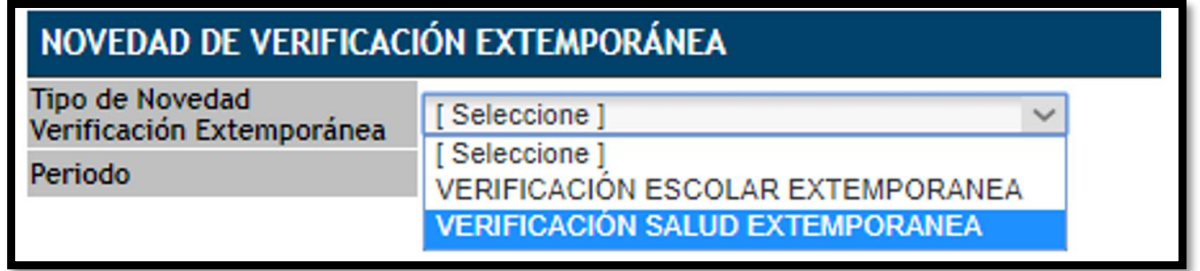

**Fuente: 1** SIFA Sistema de Información Más Familias

Una vez el sistema recibe la solicitud, habilita la opción periodo (únicamente el número de periodos que son aptos para realizar novedad extemporánea acorde a lo estipulado en la guía de verificación de compromisos en salud), en la cual podrá escoger el que se requiere para la novedad extemporánea. También se habilita la opción limpiar por si se presenta error en la elección de tipo de novedad o periodo.

#### **Imagen 20** Elección Periodo

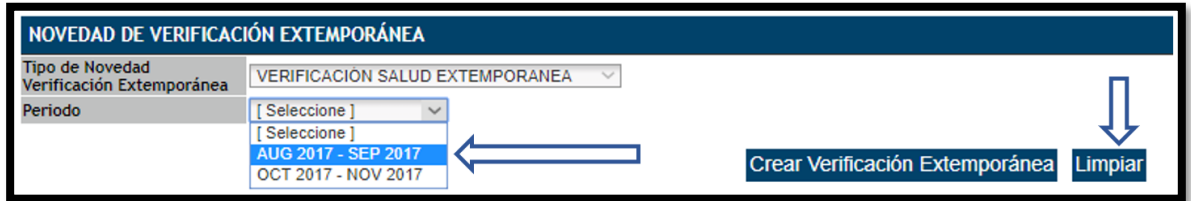

**Fuente: 1** SIFA Sistema de Información Más Familias

Una vez elegido el periodo, el sistema muestra una nueva pantalla donde se deberá digitar el código de la familia y posteriormente dar clic en **"Validar"**.

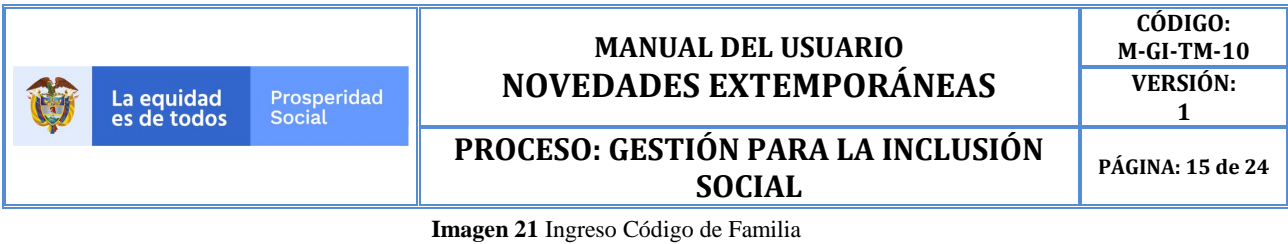

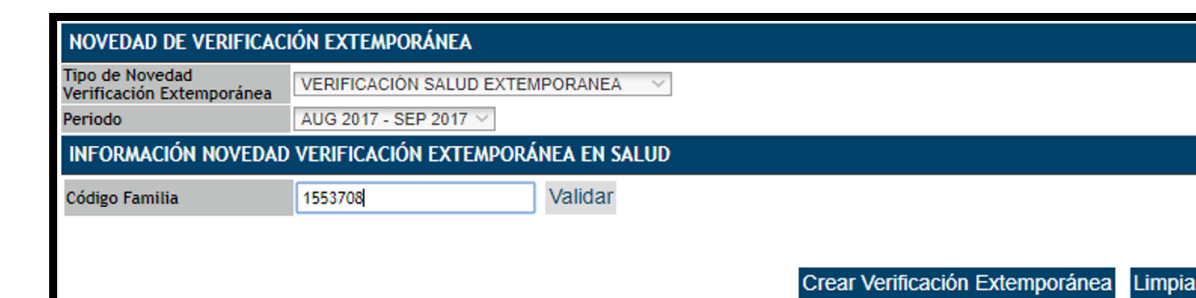

**Fuente: 1** SIFA Sistema de Información Más Familias

El sistema validará el código de familia e inmediatamente desplegará los beneficiarios a los cuales se les puede crear una novedad extemporánea.

En la parte superior de los beneficiarios aparecerá la siguiente leyenda:

**Tenga presente que, si el beneficiario no aparece en la siguiente tabla, es posible que se encuentre en estado "Retirado" o "no sea potencial para el periodo seleccionado" o "registre una novedad de verificación ya creada" o "registre una asistencia reportada".**

Este mensaje es una forma de orientar al EM, EI o apoyo sobre el porqué no le aparece el beneficiario y lo que debe revisar en SIFA.

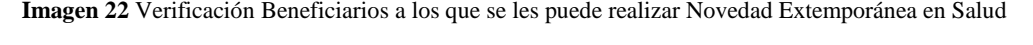

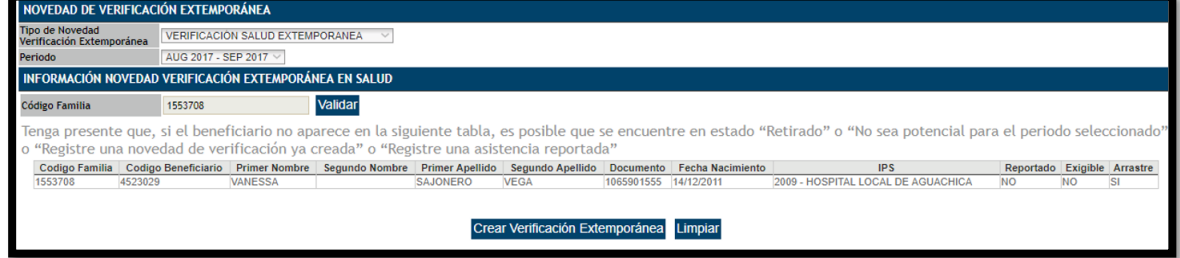

**Fuente: 1** SIFA Sistema de Información Más Familias

Al dar clic sobre el beneficiario se puede elegir el deseado (al seleccionar el beneficiario, este ya no se volverá a ver en esta lista una vez creada la novedad).

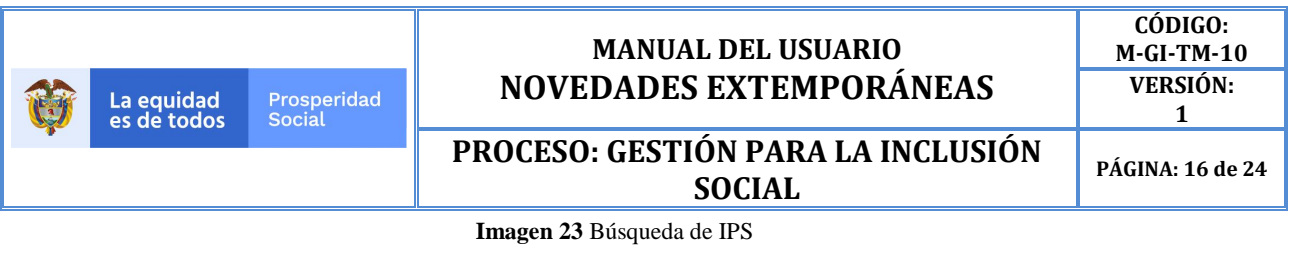

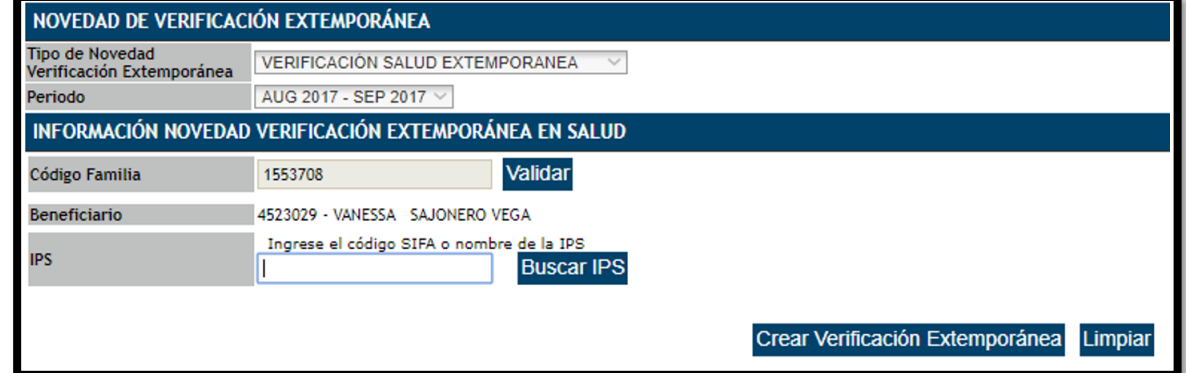

**Fuente: 1** SIFA Sistema de Información Más Familias

Una vez se ha escogido el beneficiario el sistema habilitará el espacio para ingresar el código SIFA o nombre (puede ser una sola palabra) de la IPS con la que se va a crear la novedad (la que aparece en el soporte), dando luego clic sobre "**Buscar IPS"**.

Por código:

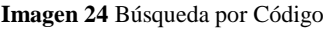

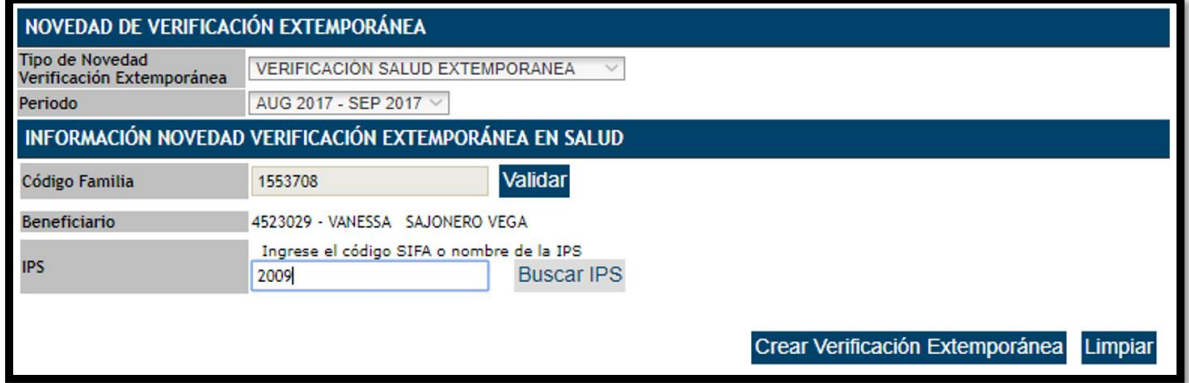

**Fuente: 1** SIFA Sistema de Información Más Familias

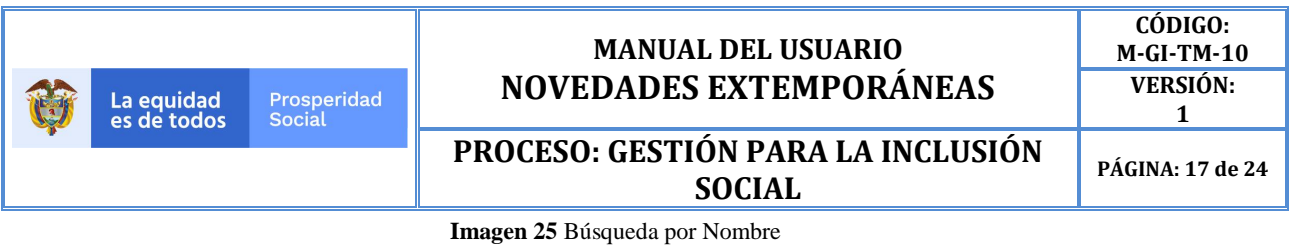

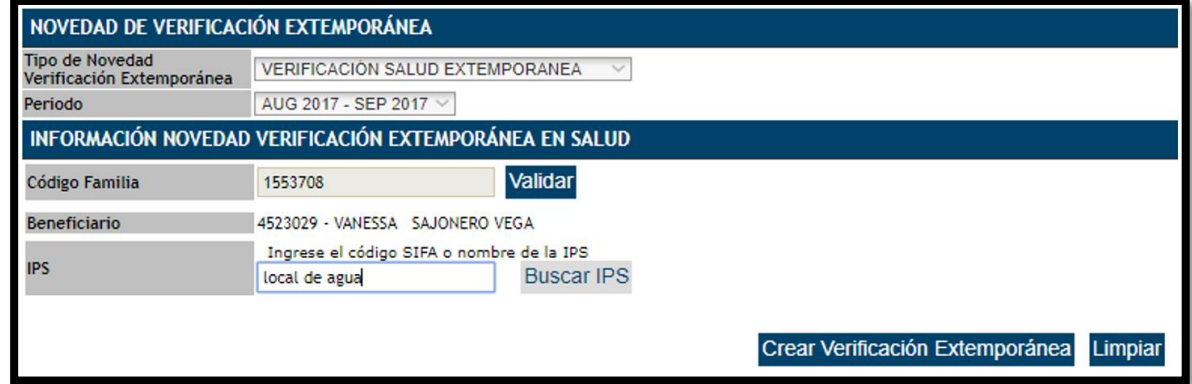

**Fuente: 1** SIFA Sistema de Información Más Familias

Después de digitar el código SIFA o nombre de la IPS el sistema mostrará la entidad, su respectivo código, la regional y el municipio en el cual está ubicada la IPS, el EM o EI podrá elegir la correcta, la búsqueda por código es más precisa, razón por la cual arroja menos resultados.

El EM, EI o apoyo selecciona la ES correcta y da clic sobre ella.

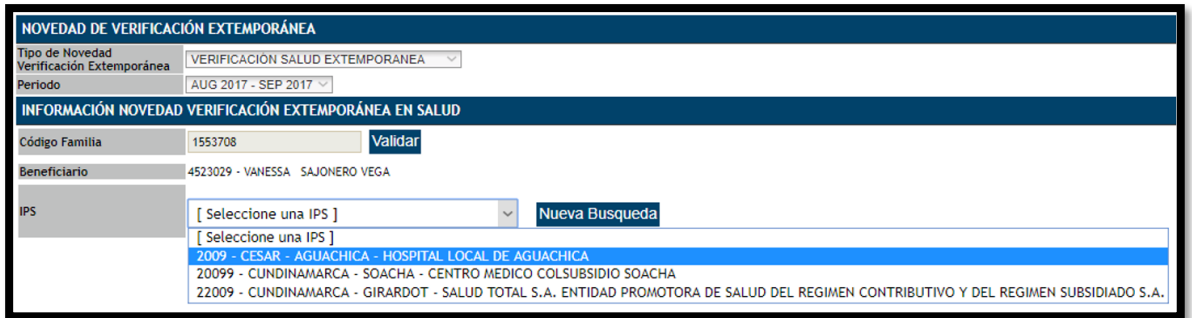

**Imagen 26** Verificación y elección de la IPS acorde a los datos ingresados

**Fuente: 1** SIFA Sistema de Información Más Familias

AL seleccionar la IPS el sistema habilita el ingreso de la fecha en la cual el NN asistió al control, se debe dar clic sobre la imagen de calendario que se ve a continuación:

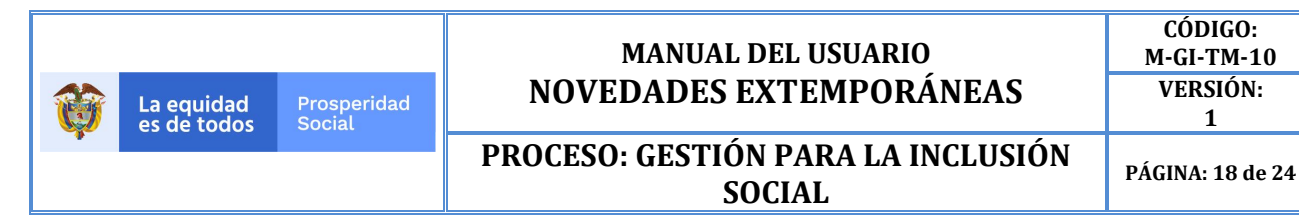

**Imagen 27** Ingreso de la fecha de CCyD

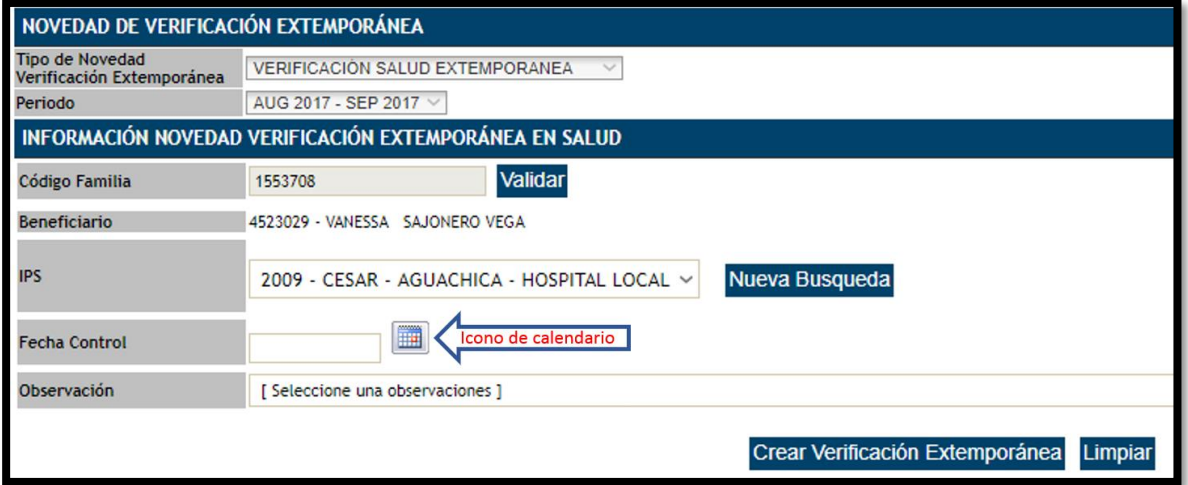

**Fuente: 1** SIFA Sistema de Información Más Familias

A través del calendario se puede elegir la fecha, primero con el desplazamiento del mes o año y posteriormente seleccionando el día.

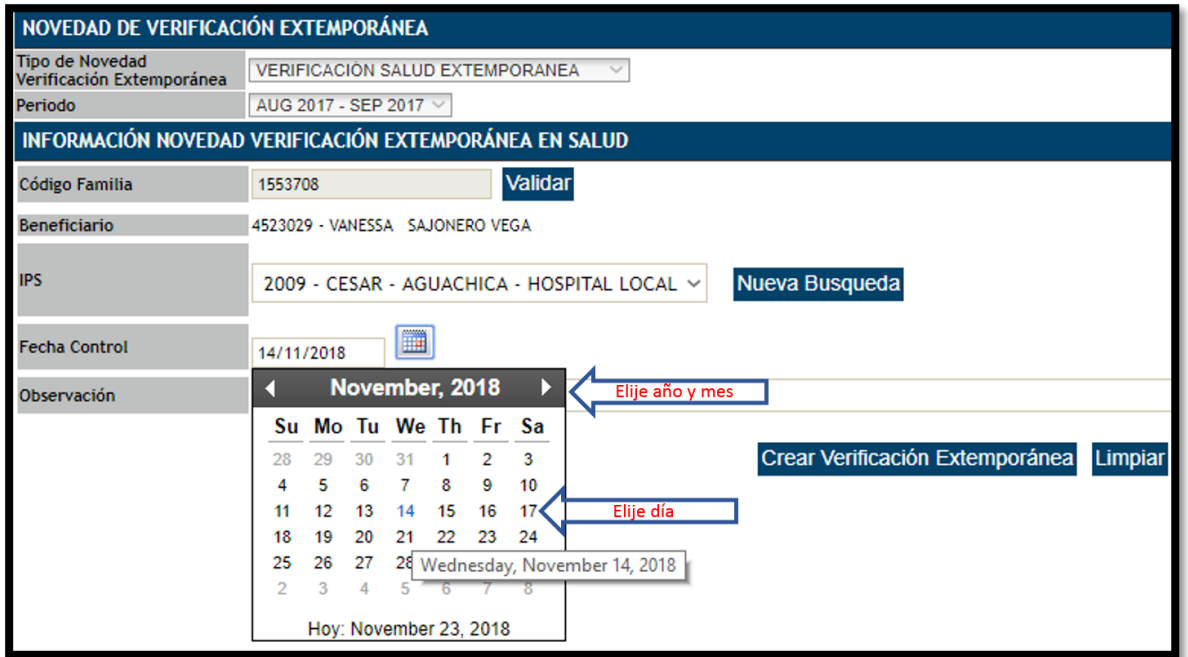

**Imagen 28** Elección en el Calendario de la Fecha

**Fuente: 1** SIFA Sistema de Información Más Familias

Una vez se ha escogido la fecha, el sistema habilitará el espacio de observación donde se verán las ocho causales por las cuales se puede crear la novedad.

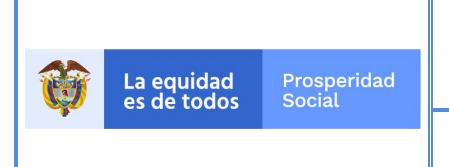

# **PROCESO: GESTIÓN PARA LA INCLUSIÓN SOCIAL**

**PÁGINA: 19 de 24**

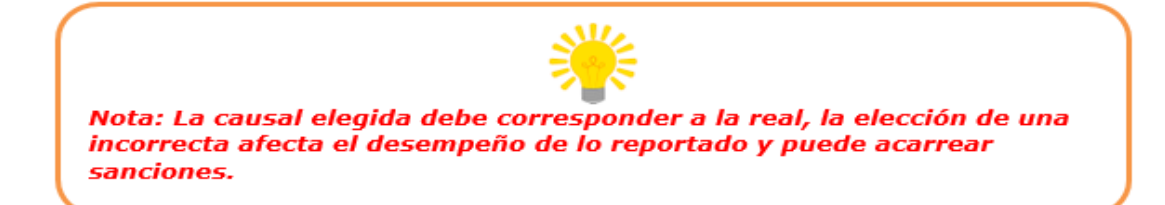

**Imagen 29** Elección de la Observación

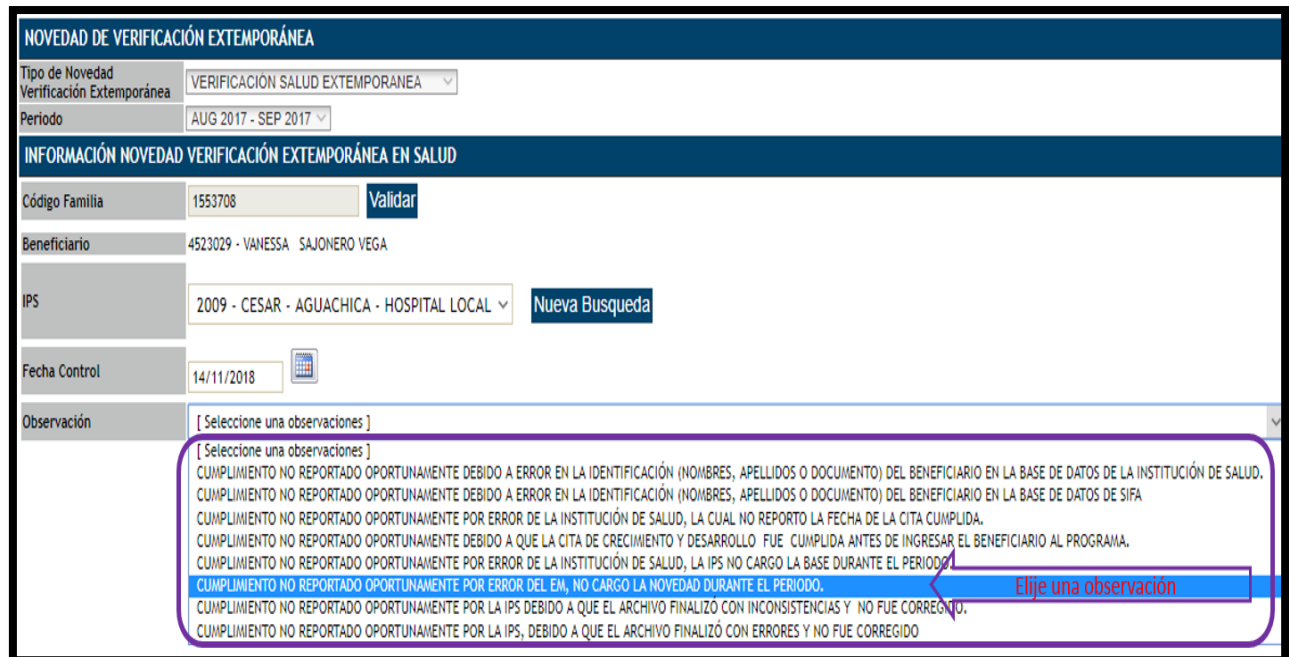

**Fuente: 1** SIFA Sistema de Información Más Familias

Después de realizar la elección de la observación, el sistema lo habilita para ingresar el correspondiente soporte de la novedad extemporánea de salud. Para el archivo soporte, el sistema solo recibe formatos .TIFF ó .TIF, en color blanco y negro, con resolución máxima de 200 dpi o ppp, con un tamaño máximo de 512 Kb y solo se podrá cargar un archivo.

El documento que debe sustentar la novedad extemporánea debe cumplir los siguientes parámetros: identificación institucional, periodo de verificación afectado, nombre e identificación del beneficiario afectado, fecha de asistencia al CCD, fecha de expedición, firma de la persona autorizada y la identificación de la causal del porque se realiza la novedad extemporánea.

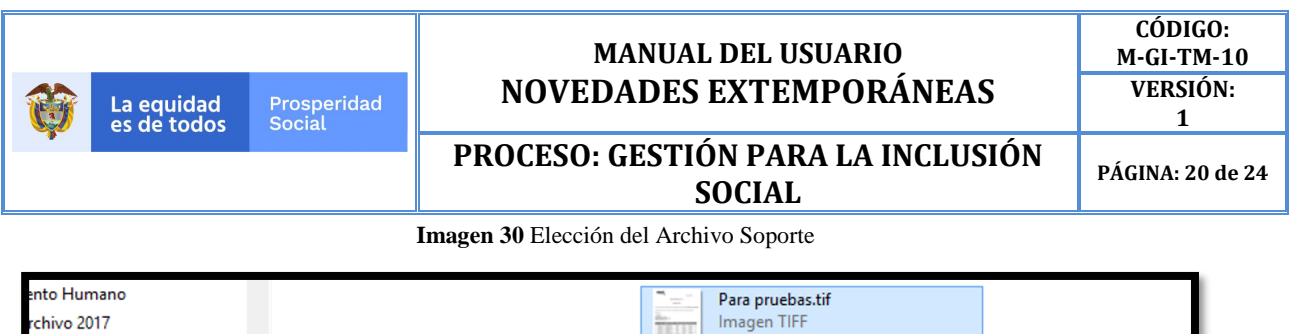

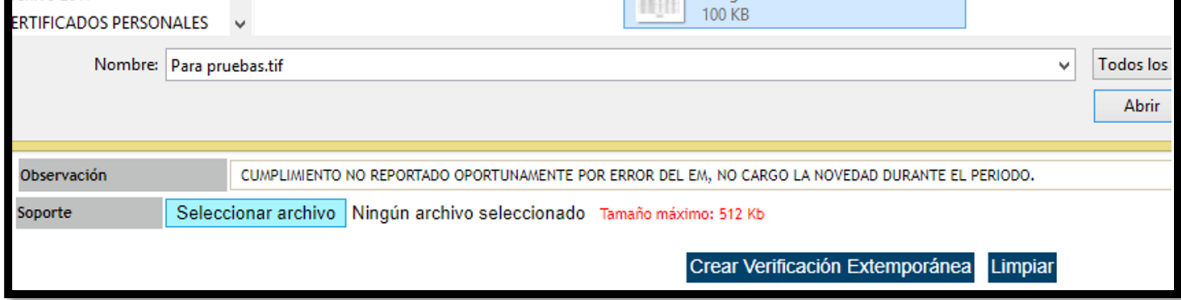

**Fuente: 1** SIFA Sistema de Información Más Familias

Un solo documento puede servir como soporte para registrar una reclamación masiva por no pago del incentivo de educación, la cual se debe adjuntar a cada novedad extemporánea.

A través de la pestaña "**Seleccionar Archivo"** se puede ubicar el archivo .TIFF para ser cargado. Una vez sea validado por el sistema, se habilitará la opción "**Crear" "Verificación Extemporánea"** sobre la cual debe hacer clic para omitir finalizar el proceso.

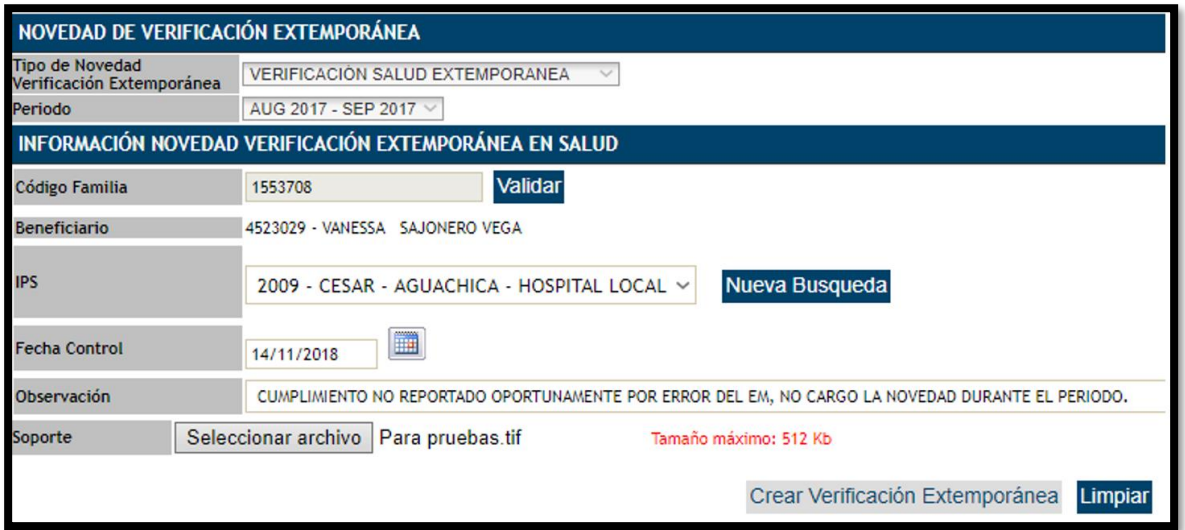

**Imagen 31** Cargue del archivo soporte y Creación de la Novedad Extemporánea en Salud

**Fuente: 1** SIFA Sistema de Información Más Familias

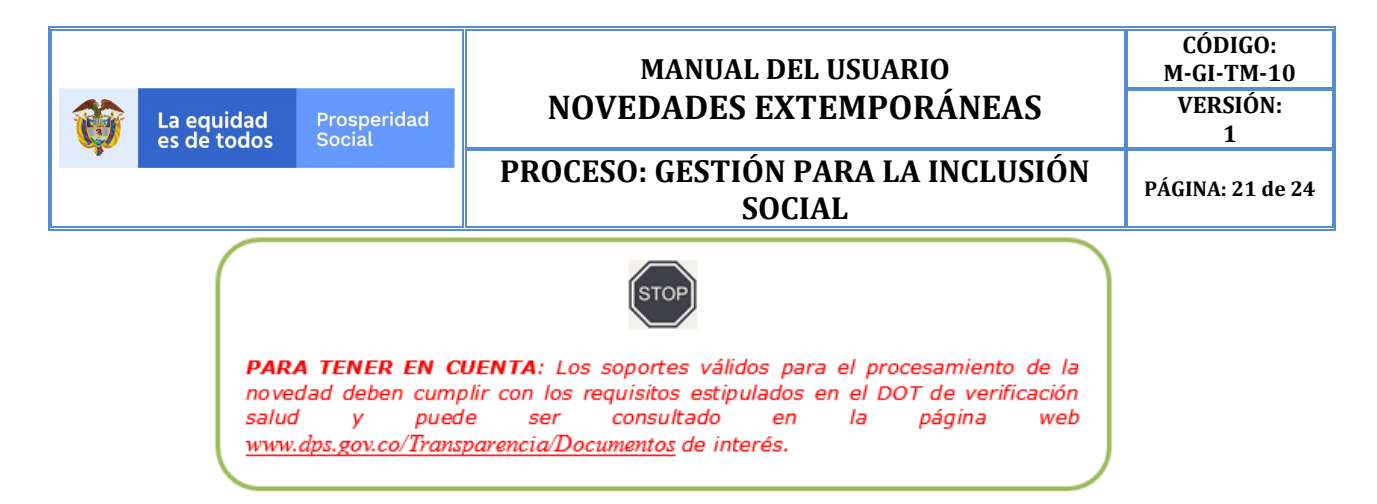

Una vez finalizado el proceso, el sistema genera la siguiente información a manera de resumen: **Imagen 32** Formato Creación exitosa Novedad

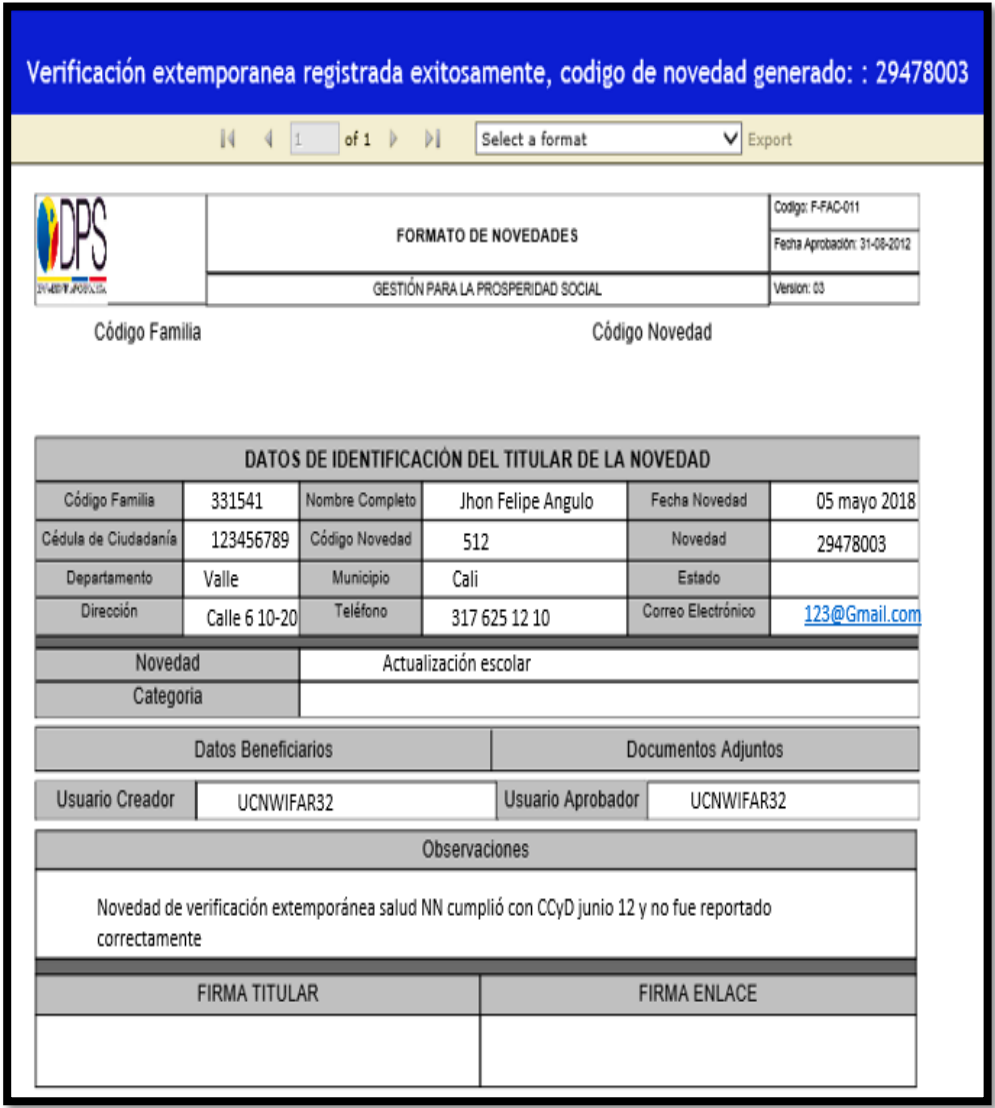

**Fuente: 1** SIFA Sistema de Información Más Familias

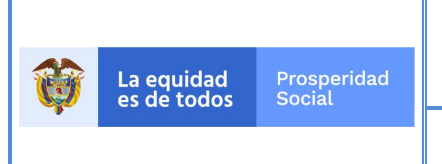

**CÓDIGO: M-GI-TM-10 VERSIÓN: 1**

**PROCESO: GESTIÓN PARA LA INCLUSIÓN SOCIAL**

**PÁGINA: 22 de 24**

# **9. GLOSARIO MENSAJES DEL APLICATIVO**

Los mensajes que pueden aparecer cuando se está registrando la novedad extemporánea ya sea por error, alerta o finalización pueden ser los siguientes:

# **9.1. PARA EDUCACIÓN**

- *La familia NO pertenece al municipio del usuario*
- *La familia se encuentra en estado Retirada. No es posible realizar la verificación extemporánea*
- *La familia se encuentra en estado Suspendido. Verifique que ya se realizó el levantamiento de la suspensión*
- *El código de familia ingresado NO es válido*
- *La familia NO tiene potenciales para el periodo seleccionado*
- *La familia NO tiene NNA habilitados para Verificación Extemporánea o ya realizó novedades para ellos.*
- *El código beneficiario ingresado NO es válido*
- *El beneficiario se encuentra en estado Retirado. No es posible realizar la verificación extemporánea*
- *El beneficiario NO es potencial para el periodo seleccionado*
- *El beneficiario registra un cumplimiento para el periodo seleccionado*
- *El NNA ya presenta cumplimiento extemporáneo para el periodo seleccionado.*
- *El beneficiario se encuentra en estado Suspendido. Verifique que ya se realizó el levantamiento de la suspensión*
- *La familia se encuentra en estado Suspendido. Verifique que ya se realizó el levantamiento de la suspensión*
- *El NNA NO se encuentra registrado como potencial en la entidad y grado seleccionado*
- *El NNA NO se encuentra registrado como potencial en la entidad seleccionada*
- *El NNA NO se encuentra registrado como potencial en el grado seleccionado*

# **9.2. PARA SALUD**

- *La familia NO pertenece al municipio del usuario*
- *La familia se encuentra en estado Retirada. No es posible realizar la verificación extemporánea*
- *La familia se encuentra en estado suspendido. Verifique que ya se realizó el levantamiento de la suspensión*
- *La familia NO tiene potenciales para el periodo seleccionado*
- La familia ya tiene registrada verificación extemporánea para sus potenciales
- *La familia tiene cumplimiento en Salud para el periodo seleccionado*
- *La familia ya tiene liquidación de verificación extemporánea en salud para el periodo seleccionado*
- *El código de familia NO es válido*
- *La fecha de control ingresada NO se encuentra dentro del rango para el periodo seleccionado*

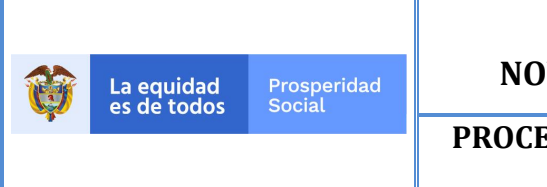

# **PROCESO: GESTIÓN PARA LA INCLUSIÓN SOCIAL**

**PÁGINA: 23 de 24**

**\*\* Tener presente que en los casos en que la familia o el beneficiario se encuentran suspendidos se podrá realizar la novedad extemporánea, pero se debe realizar control de las razones de la suspensión para que no afecte la entrega del beneficio.**

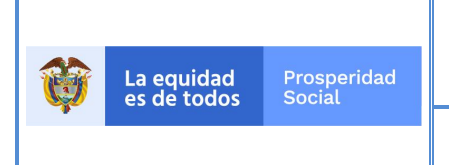

# **PROCESO: GESTIÓN PARA LA INCLUSIÓN SOCIAL**

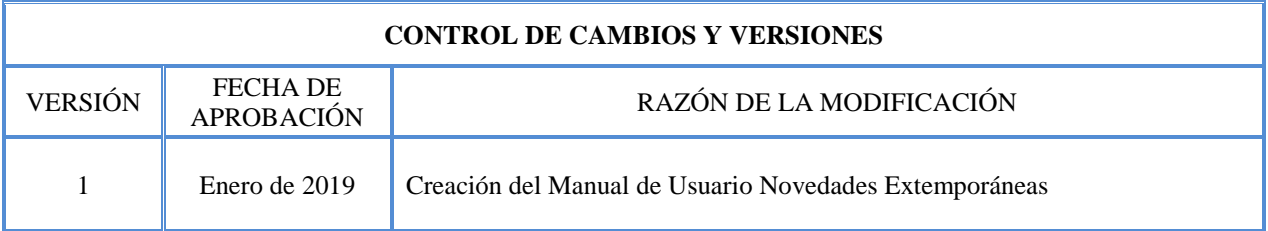

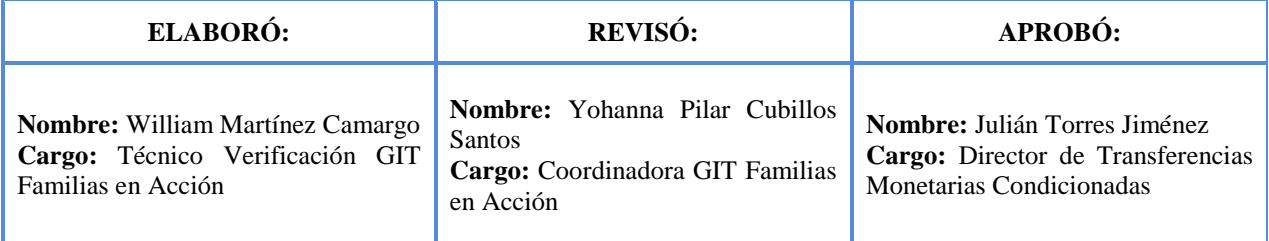